# **MANUAL PARA LA APLICACIÓN DE**

# **HABILIDADES GERENCIALES**

# **CON FINES DE CERTIFICACIÓN**

**ENERO DE 2016**

# Tabla de Contenido

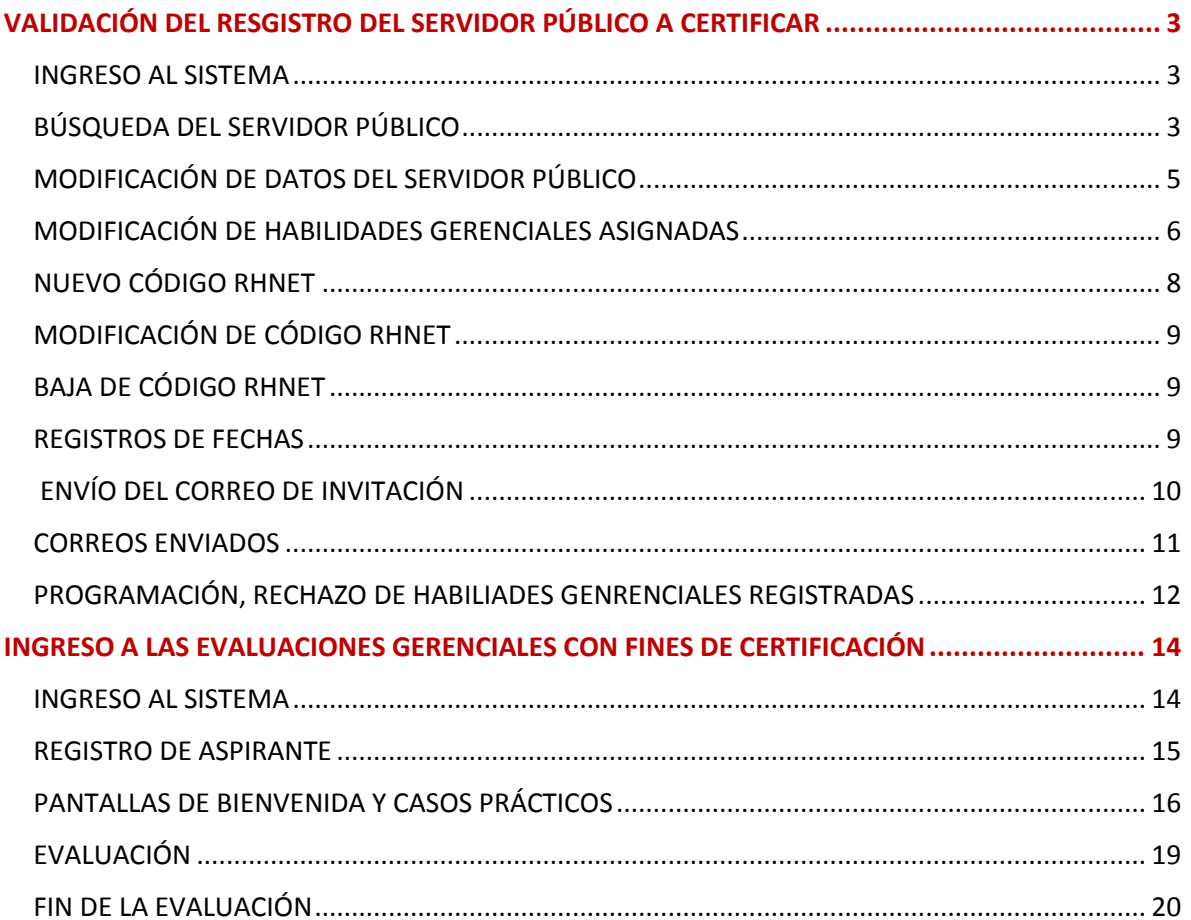

## <span id="page-2-0"></span>VALIDACIÓN DEL RESGISTRO DEL SERVIDOR PÚBLICO A CERTIFICAR

#### INGRESO AL SISTEMA

<span id="page-2-1"></span>**Ingresar al Sistema de Administración de Evaluaciones Gerenciales del SPC desde el siguiente acceso directo localizado en el escritorio de la PC:**

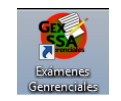

**Ingresar el usuario y contraseña de administrador de Habilidades Gerenciales con Fines de Certificación, como se muestra en la siguiente imagen:**

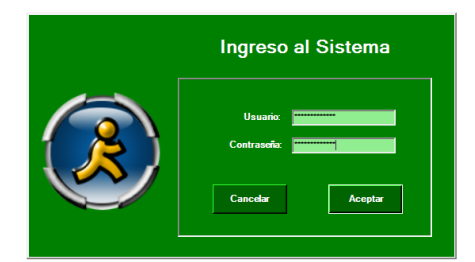

**Seleccionar del menú Certificación la opción de Servidores Públicos, como se muestra en la siguiente imagen:**

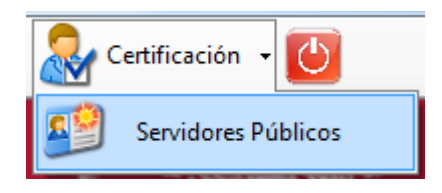

### BÚSQUEDA DEL SERVIDOR PÚBLICO

<span id="page-2-2"></span>**Localizar al Servidor Público que se va a Certificar, mediante las flechas de navegación localizadas en la barra de opciones.**

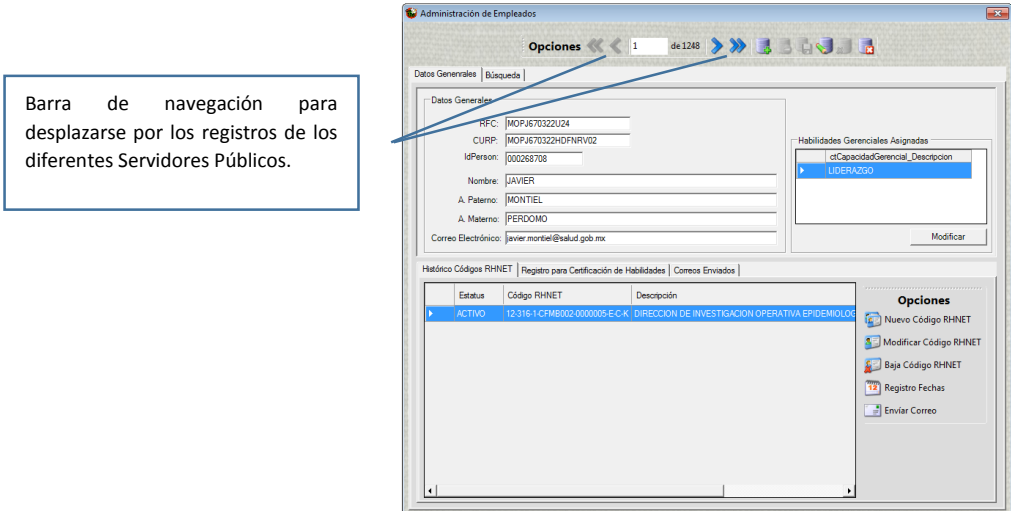

**Otra forma de localizar al Servidor Público que se va a Certificar, es utilizando la opción de búsqueda de la pantalla principal.**

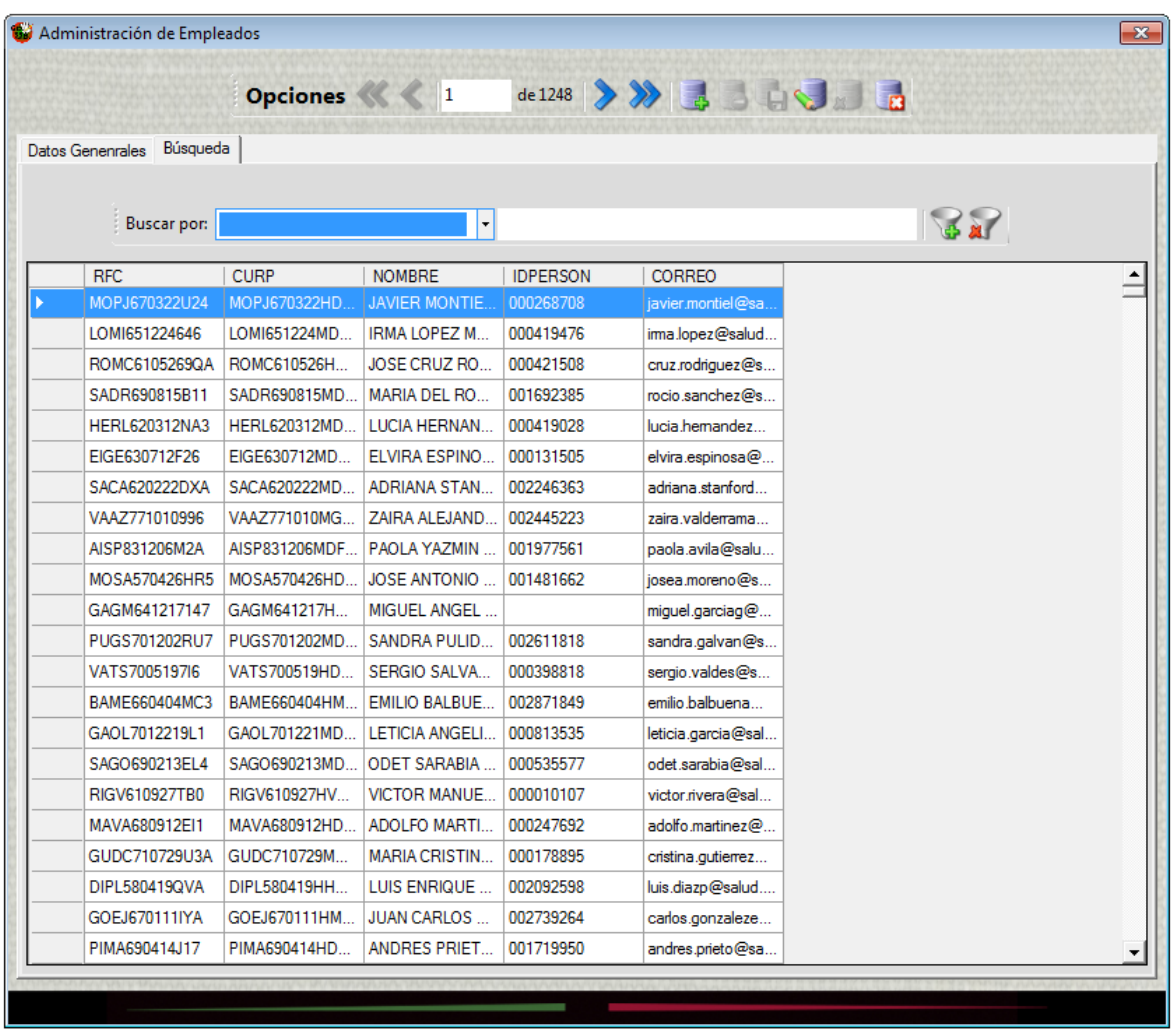

**A continuación describiremos la pantalla de búsqueda.**

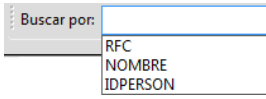

**Esta opción nos permite seleccionar el filtro por el cual vamos a realizar nuestra búsqueda.**

**En la siguiente imagen se muestra el espacio de la barra de búsqueda en la cual ingresaremos la información a buscar; como se mencionó antes puede ser por: RFC, NOMBRE o IDPERSON.**

**Al dar clic en este icono se filtrara la información configurada.**

**Al dar clic en este icono se eliminara el filtro que se configuro.**

**Una vez que se filtra la información se muestra los registros que coincidieron con la búsqueda como se muestra en la siguiente imagen:**

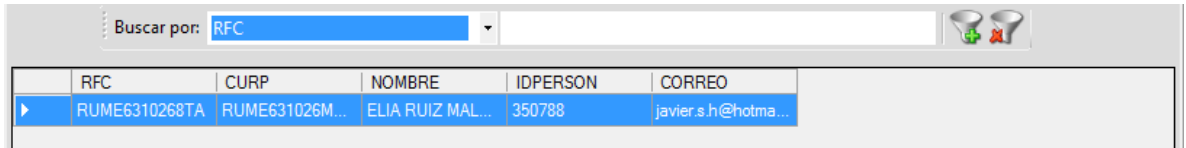

**Dar doble clic en el registro que deseamos revisar previo a su certificación, para visualizar su información.**

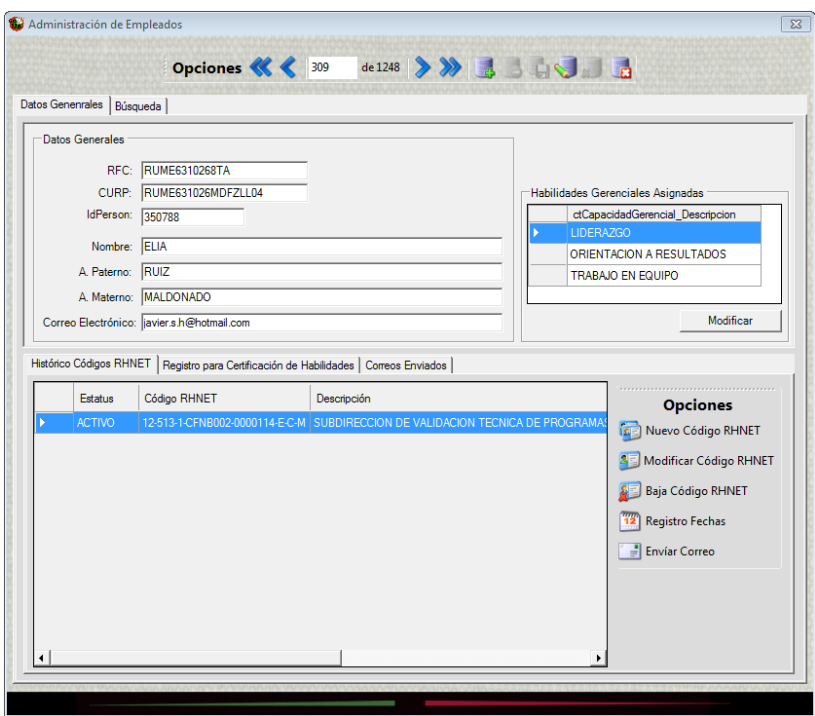

**La información que debemos de revisar antes de enviarle el correo de invitación para que registre el día y la hora en que presentara sus evaluaciones es la siguiente:**

- **RFC**
- **CURP**
- **IdPerson**
- **Nombre**
- **Correo electrónico**
- **Código RHNET**
- **Habilidades gerenciales asignadas**

## MODIFICACIÓN DE DATOS DEL SERVIDOR PÚBLICO

<span id="page-4-0"></span>**Para modificar RFC, CURP, IdPerson, Nombre y Correo electrónico, deberemos dar clic en**  el icono **del localizado en la barra de opciones en la parte superior de la pantalla, esta acción pondrá el registro en edición para modificar los datos mencionados.**

Una vez que se modificó la información debemos dar clic en el icono **para guardar la información en la base de datos.**

#### MODIFICACIÓN DE HABILIDADES GERENCIALES ASIGNADAS

<span id="page-5-0"></span>**Para modificar o agregar las Habilidades Gerenciales Asignadas al Servidor Público**  debemos dar clic en el botón **situado en la parte de abajo donde se en listan las Habilidades Gerenciales.**

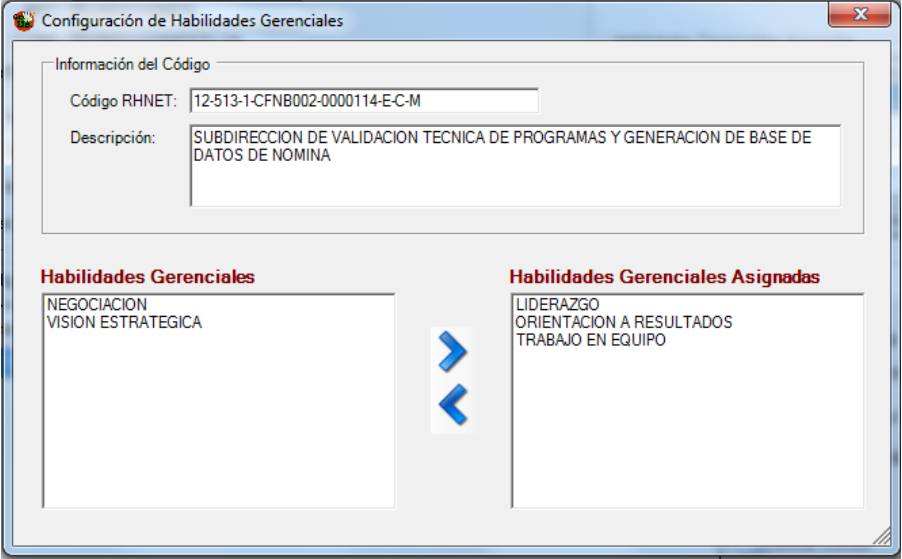

**En la parte superior de la imagen anterior se muestra información como el código RHNET y la descripción de la plaza. En la parte inferior del lado derecho se muestra las Habilidades Gerenciales disponibles y del lado derecho se muestran las Habilidades Gerenciales asignadas.**

**Para quitar Habilidades Gerenciales asignadas debemos dar un clic en la Habilidad Gerencial del lado derecho para que se marque en azul y a continuación debemos dar clic en el botón quitar habilidad gerencial como se muestra en la siguiente imagen:**

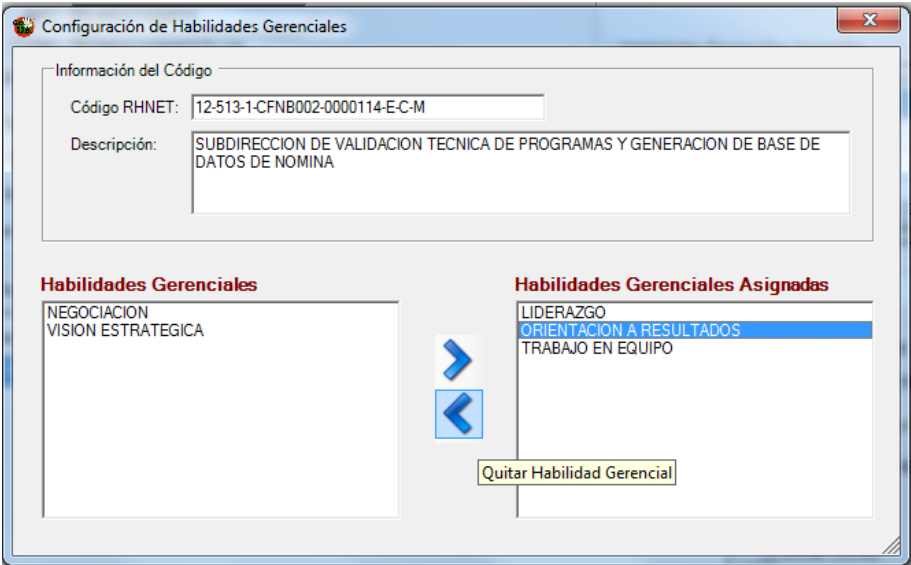

#### **El sistema nos enviará un mensaje como el siguiente:**

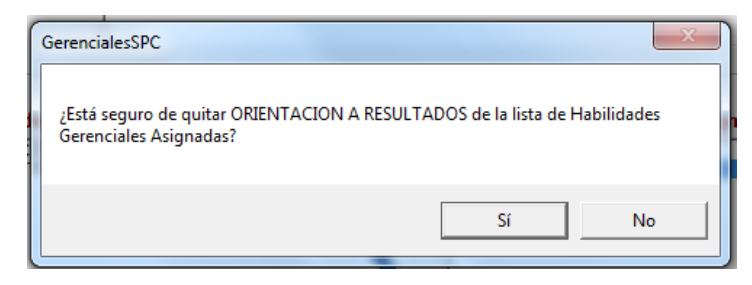

Al darle clic en el botón **la Habilidad Gerencial seleccionada pasara del lado de las Habilidades Gerenciales disponibles.**

**Para asignar una Habilidad Gerencial debemos dar un clic en la Habilidad Gerencial del lado izquierdo para que se marque en azul y a continuación debemos dar clic en el botón asignar habilidad gerencial como se muestra en la siguiente imagen:**

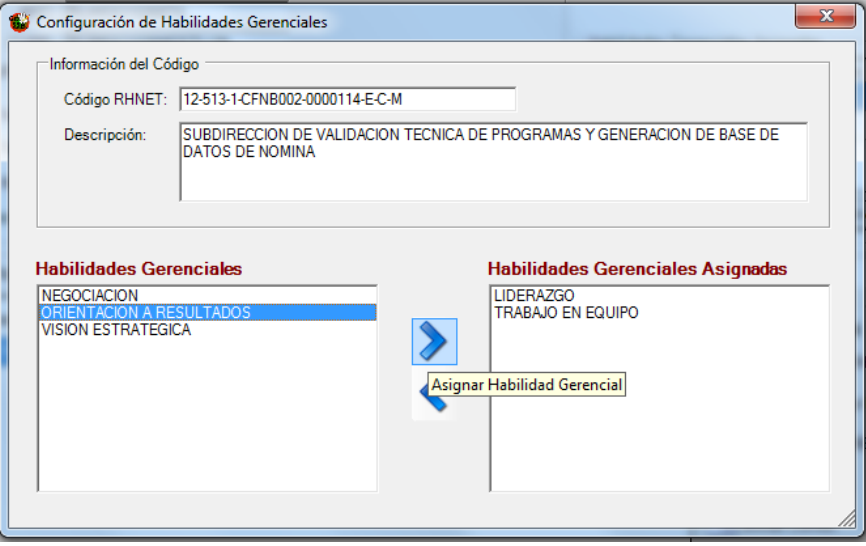

**El sistema nos enviará un mensaje como el siguiente:**

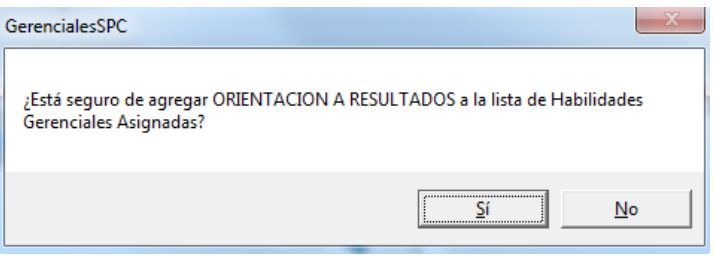

Al darle clic en el botón **la Single Habilidad Gerencial seleccionada pasara del lado de las Habilidades Gerenciales asignadas.**

**Nota: Es importante mencionar que para la certificación del Servidor Público debe de tener asignadas 3 Habilidades Gerenciales las cuales van en función de su código RHNET.**

### NUEVO CÓDIGO RHNET

<span id="page-7-0"></span>**Para modificar, agregar o dar de baja el código RHNET asignado al Servidor Público nos apoyaremos de los botones localizados en la parte derecha de la ventana Histórico Códigos RHNET como se muestra en la siguiente imagen:**

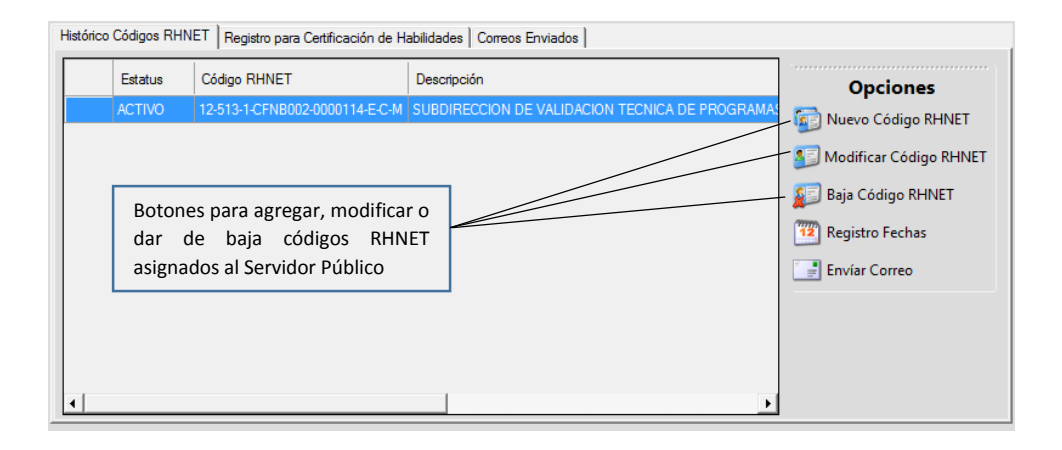

**Permite asignar al Servidor Público un nuevo código RHNET dando de baja el que se encuentre activo; al dar clic en este botón se muestra la siguiente pantalla:**

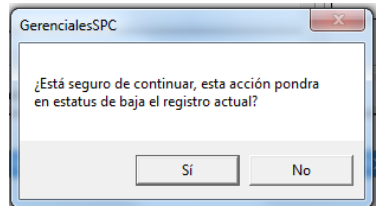

**Al confirmar que si continúa el proceso, nos aparece la ventana de captura donde tendremos que ingresar el nuevo código RHNET y el nombre de la plaza, la siguiente imagen nos muestra la ventana de captura.**

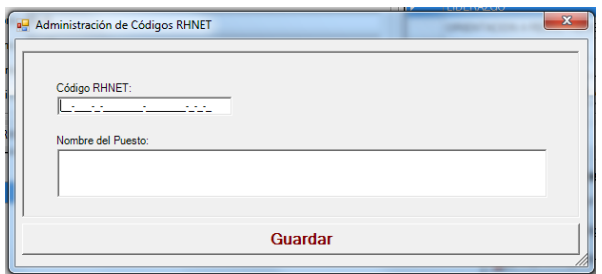

Una vez ingresado los datos solicitados debemos dar clic en el botón <sup>Guardar</sup> para que la **información quede guardada en la base de datos. El sistema nos enviará una alerta preguntando si los datos ingresados están correctos.**

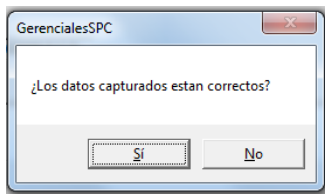

**Al aceptar que los datos estén correctos quedara activo el nuevo código asignado al Servidor Público.**

### MODIFICACIÓN DE CÓDIGO RHNET

<span id="page-8-0"></span>8 Modificar Código RHNET **Permite modificar el código RHNET y el nombre de la plaza activo asignado al Servidor Público; al dar clic en este botón se muestra la siguiente pantalla:**

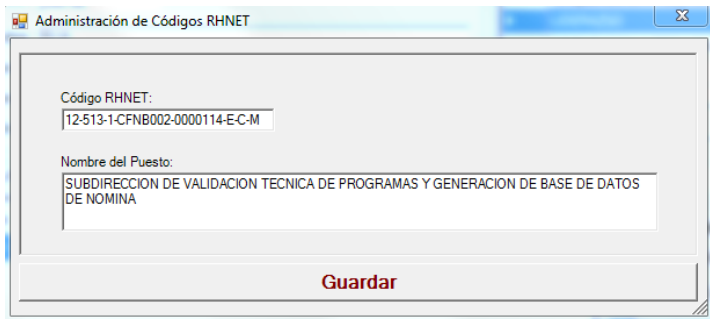

Una vez modificados los datos debemos dar clic en el botón **cuardar** para que la **información quede guardada en la base de datos. El sistema nos enviará una alerta preguntando si los datos ingresados están correctos.**

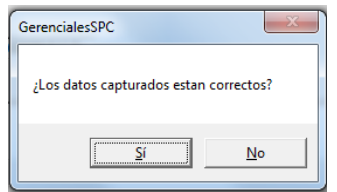

**Al aceptar que los datos estén correctos quedara actualizada la información del código asignado al Servidor Público.**

### BAJA DE CÓDIGO RHNET

<span id="page-8-1"></span>**Es Baja Código RHNET** Esta opción nos permite dar de baja un Código RHNET activo para poder **ingresarlo como nuevo con otro Servidor Público. Al dar clic en el botón se muestra el siguiente mensaje:**

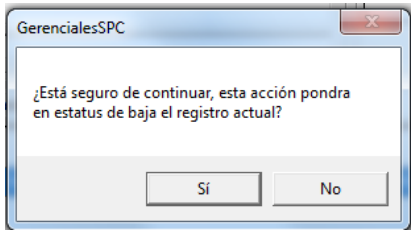

Al dar clic en el botón **en el registro del Código RHNET** quedará en estatus de baja **para el Servidor Público que lo tiene asignado.**

### REGISTROS DE FECHAS

<span id="page-8-2"></span>**Esta opción nos permitirá registrar las siguientes fechas:**

- **Fecha en que se cumplen 5 años en el Servicio Profesional de Carrera**
- **Fecha límite para certificar las Habilidades Gerenciales**

**Para ingresar a esta opción debemos dar clic en el botón la alguna localizado en la barra de opciones de la pestaña Histórico Códigos RHNET mostrándonos la siguiente pantalla:**

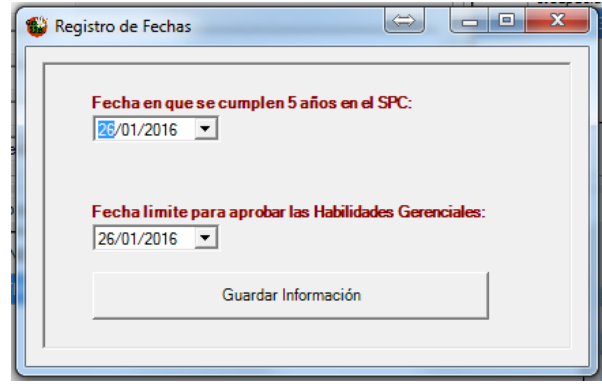

**Antes de guardar la información debemos indicar ambas fechas recordando que la segunda fecha no puede ser mayor que la fecha de cumplimiento de 5 años dentro del Servicio Profesional de Carrera.**

Para guardar la información en la base de datos debemos dar clic en el botón *Guardar Información* **esta acción nos enviará el siguiente mensaje:**

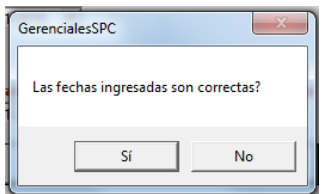

Al dar clic en el botón  $\Box$ <sup>si</sup> el la información se actualizará en la base de datos.

## <span id="page-9-0"></span>ENVÍO DEL CORREO DE INVITACIÓN

 $\equiv$  Envíar Correo **Con esta opción localizada en la barra de opciones de la pestaña Histórico Códigos RHNET, le haremos llegar al Servidor Público un correo electrónico en el cual se le está haciendo una cordial invitación a que registre las Habilidades Gerenciales que le corresponden con fines de certificación por haber cumplido 5 años en el Servicio Profesional de Carrera.**

**Es muy importante que antes de enviar el correo electrónico de invitación se verifique que la siguiente información correspondiente al Servidor Público este correcta:**

- **RFC**
- **CURP**
- **IdPerson**
- **Nombre**
- **Correo electrónico**
- **Código RHNET**
- **Habilidades gerenciales asignadas**
- **Fecha de cumplimiento de 5 años**
- **Fecha límite para presentar las Habilidades Gerenciales**

**Si la información antes mencionada esta correcta dar clic en el botón el Envíar Correo esta acción nos presentara la siguiente pantalla:**

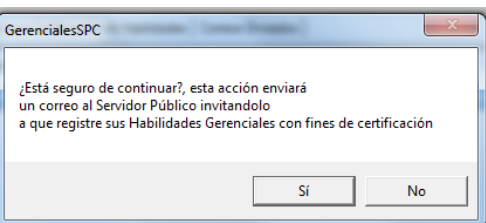

Al dar clic en el botón  $\Box$ <sup>si</sup> se enviará el correo electrónico presentando la siguiente **pantalla una vez finalizado el proceso de envío:**

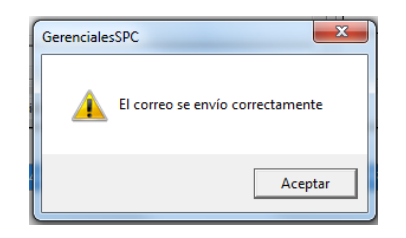

**Si el proceso de envío del correo electrónico termina con error, se deberá verificar que el equipo en el cual se está enviando el correo tenga conexión a internet.**

### CORREOS ENVIADOS

<span id="page-10-0"></span>**Con la finalidad de tener controlado los correos enviados a los Servidores Públicos, la pestaña Correos Enviados nos guarda en historial con la siguiente información:**

- **Tipo de Correo Enviado**
- **Fecha de envío**
- **Hora de envío**

**Este historial se ve en cada uno de los registros; a continuación se muestra en la siguiente imagen el historial de correos enviados a un Servidor Público.**

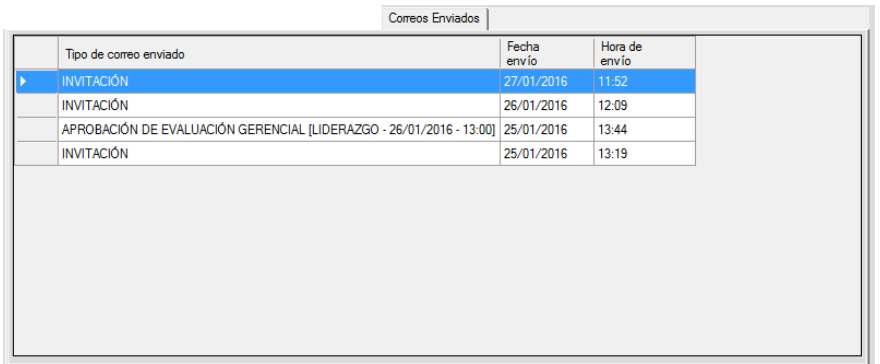

**La siguiente imagen nos muestra un ejemplo del correo electrónico que le llegara al Servidor Público invitándolo a registrar las Habilidades Gerenciales con Fines de Certificación.**

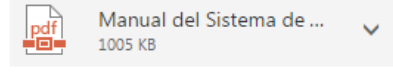

descargar Guardar en OneDrive - Personal

Estimado(a) ELIA RUIZ MALDONADO:

Por este medio se informa que de conformidad a lo establecido en el artículo 52 de la Ley del Servicio Profesional de Carrera en la Administración Pública Federal establece que Los servidores públicos de carrera deberán ser sometidos a una evaluación para certificar sus capacidades profesionales en los términos que determine la Secretaría por lo menos cada cinco años. Las evaluaciones deberán acreditar que el servidor público ha desarrollado y mantiene actualizado el perfil y aptitudes requeridos para el desempeño de su cargo. Esta certificación será requisito indispensable para la permanencia de un servidor público de carrera en el Sistema y en su cargo.

Al respecto me permito comunicarle que el 31 de agosto de 2018, se cumplen cinco años de su ingreso al sistema del Servicio Profesional de Carrera, por lo que es necesario que realice y apruebe las evaluaciones de las capacidades profesionales:

- LIDERAZGO - ORIENTACION A RESULTADOS - TRABAJO EN EQUIPO

asignadas a la descripción de su puesto, para cumplir con lo dispuesto en el artículo citado.

No omito mencionar que deberá concluir su proceso de certificación a más tardar durante el mes de marzo de 2018.

Por lo anterior, se hace la cordial invitación para que ingrese a la siguiente página: http://www.recibos.salud.gob.mx/habgerenciales/

Atentamente Dirección General de Recursos Humanos

Adjunto al presente correo, podrás descargar el manual de registro de Habilidades Gerenciales con fines de certificación.

Fecha y hora GMT: 27/01/2016 11:48:04 a.m.

#### PROGRAMACIÓN, RECHAZO DE HABILIADES GENRENCIALES REGISTRADAS

<span id="page-11-0"></span>**Una vez que el Servidor Público recibe el correo de invitación y registra las habilidades Gerenciales en las cuales se va a certificar, llegara un correo electrónico al funcionario encargado de las evaluaciones de certificación indicándole que han registrado una Habilidad Gerencial; a continuación se muestra un ejemplo del correo electrónico.**

Salud DGRH - portal SPC <salud dgrh@salud.gob.mx> para mí – ELIA RUIZ MALDONADO ha registro la Habilidad Gerencial LIDERAZGO con fines de certificacion. Usted podra ver a detalle el registro en el sistema GEXSSA Habilidades Gerenciales;

para aceptar o rechazar la programacion de la evaluacion segun la disponibilidad de la sala.

**Para que el funcionario encargado de las evaluaciones de certificación pueda aceptar o rechazar las evaluaciones registradas por los Servidores Públicos que se van a certificar deben apoyarse de las siguientes opciones:**

**A Programar Evaluación** Al dar clic en esta opción se estará aceptado el día y la hora en que el **Servidor Público desea realizar dicha Habilidad Gerencial; el sistema nos enviara el siguiente mensaje:**

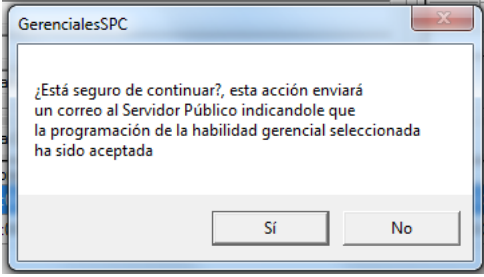

Al dar clic en el botón  $\Box$ <sup>si</sup>  $\Box$  se enviará el correo electrónico al Servidor Público en **donde se le indica su folio y clave de concurso; a continuación se muestra una imagen de ejemplo del correo que recibirá el Servidor Público.**

Estimado(a) ELIA RUIZ MALDONADO:

Se le informa que la evaluación que solicitó, ha sido programada, conforme a lo siguiente:

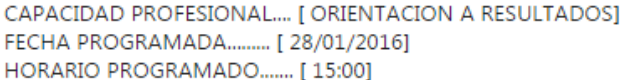

En razón de lo anterior deberá presentarse en Av. Paseo de la Reforma No. 156, Col. Juárez en la fecha y horarios señalados con la siguiente documentación:

- Impresión del presente correo
- Identificación Oficial con fotografía (IFE, pasaporte, cédula, credencial de la Secretaría)

Folio y Clave de Participación:

- Folio.....( 003-16510 )

- Clave.....( umd8C16510 )

Atentamente

Dirección General de Recursos Humanos

Fecha y hora GMT: 27/01/2016 02:58:35 p.m.

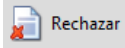

**Al dar clic en esta opción se estará rechazando el día y la hora en que el Servidor Público desea realizar dicha Habilidad Gerencial; el sistema nos enviara el siguiente mensaje:**

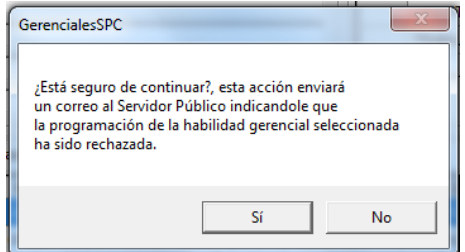

Al dar clic en el botón  $\Box$ <sup>si</sup>  $\Box$  se enviará el correo electrónico al Servidor Público en **donde se le indica que la programación de la Habilidad Gerencial fue rechazada; a continuación se muestra una imagen de ejemplo del correo que recibirá el Servidor Público.**

Estimado(a) ELIA RUIZ MALDONADO: Se le comunica, que la fecha y/o el horario que usted pidio para la Habilidad Gerencial LIDERAZGO no se encuentra disponible, por tal motivo se le solicita de la manera más atenta ingresar nuevamente al portal http://www.recibos.salud.gob.mx/habgerenciales/ para elegir la nueva fecha y horario.

Actualizar Lista **Con esta opción nos apoyaremos si el Servidor Público ya registro una Habilidad Gerencial y no la visualizamos en la pestaña de Registros para Certificación de Habilidades; al dar clic en el botón se actualizara la lista.**

## <span id="page-13-0"></span>INGRESO A LAS EVALUACIONES GERENCIALES CON FINES DE CERTIFICACIÓN

**Para poder aplicar las evaluaciones con fines de certificación es preciso contar con la siguiente información:**

**El aspirante deberá contar con la impresión del correo electrónico de Confirmación de la Programación de Habilidad Gerencial ya que en él está contenido el folio y clave.**

**Ingresar al Sistema de Administración de Evaluaciones Gerenciales del SPC desde el siguiente acceso directo localizado en el escritorio de la PC:**

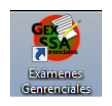

### INGRESO AL SISTEMA

<span id="page-13-1"></span>**Ingresar el usuario y contraseña de administrador de Habilidades Gerenciales, como se muestra en la siguiente imagen:**

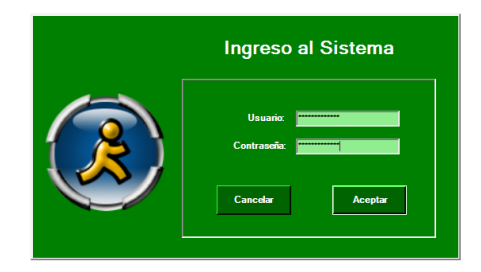

**Seleccionar del menú Examen la opción de Registro de Aspirantes, como se muestra en la siguiente imagen:**

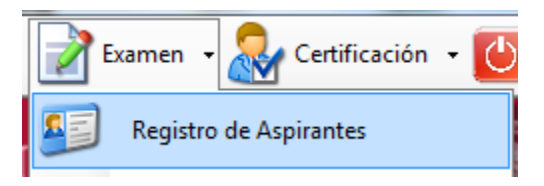

#### REGISTRO DE ASPIRANTE

<span id="page-14-0"></span>**Ingresar el folio y la clave del aspirante contenido en el correo electrónico de Confirmación de la programación de Habilidad Gerencial, como se muestra en la siguiente imagen:**

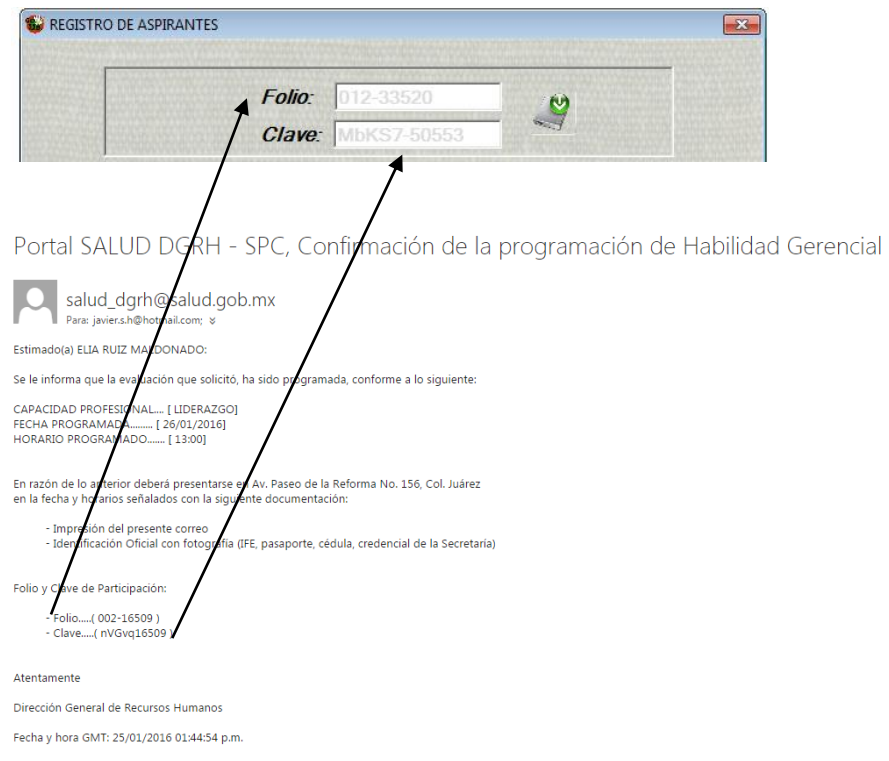

**Dar clic en el botón validar folio para verificar que la información capturada sea la correcta; a continuación se muestra la imagen una vez que se dio clic en el botón**

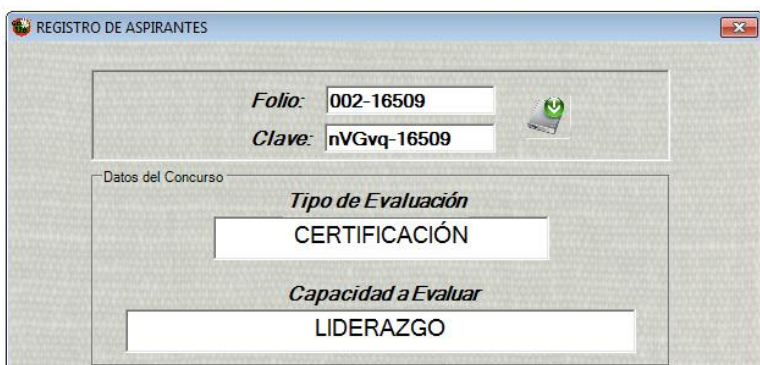

**Los aspirantes deberán ingresar sus datos personales como:**

- **Apellido Paterno**
- **Apellido Materno**
- **Nombre**
- **Correo Electrónico**
- **Teléfono**
- **Lugar de Residencia**

**Terminada la captura de los datos personales deberán dar clic en el botón de guardar localizado en la barra de opciones en la parte inferior de la pantalla de Registro de aspirantes.**

**Dar clic en el botón de Ir a Examen de localizado en la barra de opciones en la parte inferior de la pantalla de Registro de aspirantes.**

**El aplicador del examen deberá proporcionar su contraseña para que el aspirante pueda pasar a la pantalla de bienvenida y a los casos prácticos, la contraseña deberá ser ingresada en el espacio asignado en la barra de opciones en la parte inferior de la pantalla de Registro de aspirantes como se muestra en la imagen siguiente:**

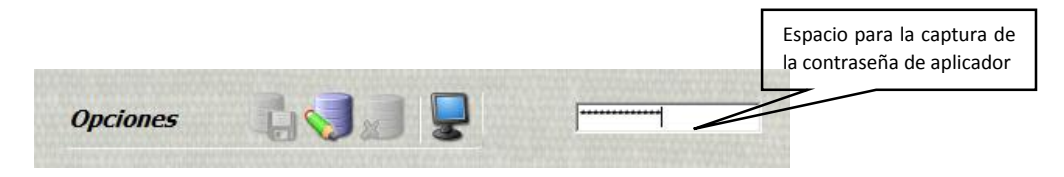

### PANTALLAS DE BIENVENIDA Y CASOS PRÁCTICOS

<span id="page-15-0"></span>**Después de que el aplicador del examen proporciono su contraseña aparece la pantalla de bienvenida para el aspirante y en la cual podrá ver unos ejercicios de prueba de cómo se puede presentar el examen; para que el aspirante pueda navegar en las pantallas de los ejercicios de prueba, se deberá de apoyar en la barra que aparece al final de la pantalla dando clic en el círculo asociado a la numeración del 1 al 5. A continuación se presentan las pantallas de bienvenida y de los ejercicios de prueba:**

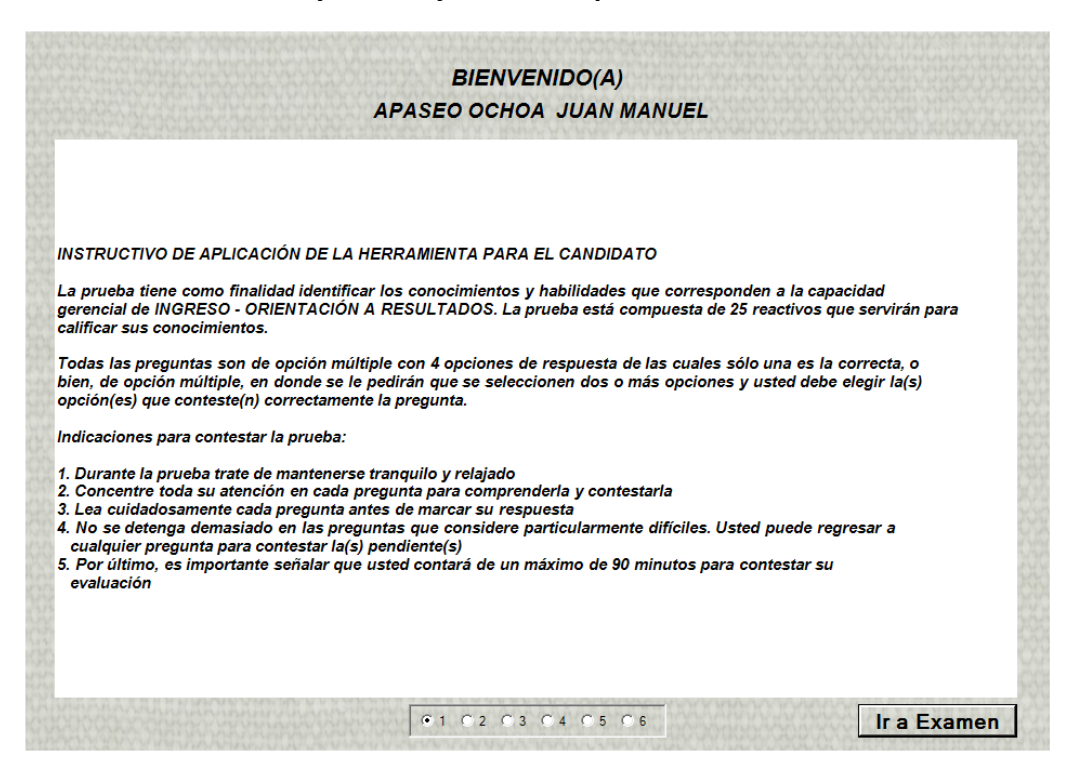

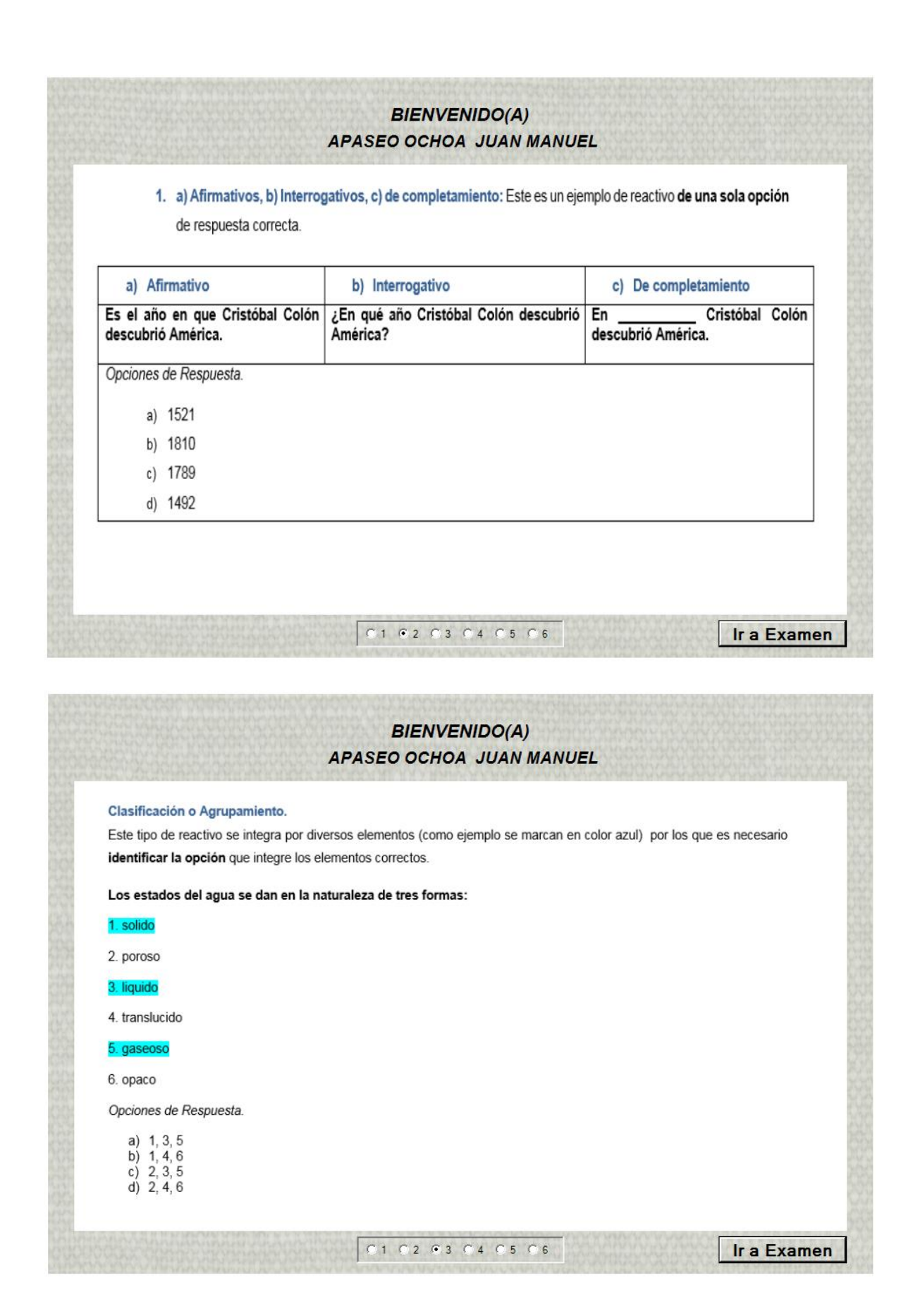

## **BIENVENIDO(A) APASEO OCHOA JUAN MANUEL** Relación de Columnas. Este es un ejemplo de reactivo de varias opciones correctas: Se caracteriza porque el sustentante debe relacionar, de acuerdo con el criterio especificado en la base del reactivo.

Relacione las etapas de la Administración por Objetivos con su respectiva descripción.

#### Etapas.

- 1. Actividades de planeación estratégica
- 2. Objetivos generales de la organización
- 3. Objetivos de unidad

#### Descripción.

- a. Establecer objetivos a largo y a corto plazo
- b. Establecer objetivos de interés y evaluación directa.
- c. Establecer el presupuesto y determina la distribución de los recursos

#### Opciones de Respuesta.

- a)  $1a, 2b, 3c$ <br>b)  $1c, 2a, 3b$
- c) 1c, 2b, 3a d) 1b, 2c, 3a
- 

## **BIENVENIDO(A) APASEO OCHOA JUAN MANUEL** Ordenación o Jerarquización. El sustentante seleccionará la opción en la que los elementos aparezcan en orden o secuencia solicitada en la base del reactivo. Ordenar de manera secuencial las etapas para la resolver problemas. 1. Aplicar la alternativa 2. Buscar alternativas 3. Elegir la mejor alternativa posible 4. Definir el problema 5. Valorar las consecuencias de cada alternativa Opciones de Respuesta. a) 2, 4, 5, 1, 3<br>b) 4, 2, 5, 3, 1<br>c) 3, 5, 2, 1, 4 d)  $4, 3, 2, 5, 1$ 01 02 03 04 05 06 Ir a Examen

C1 C2 C3 G4 C5 C6

Ir a Examen

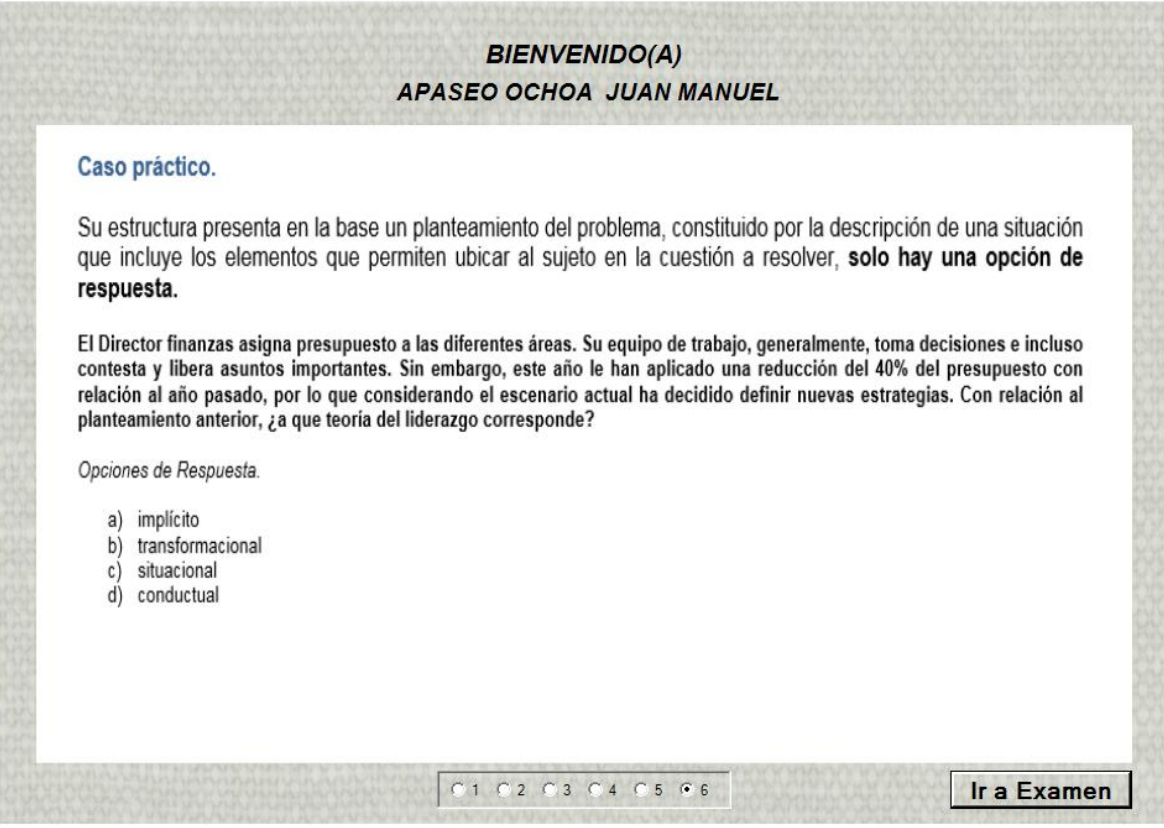

**Cuando el aspirante haya terminado de revisar los casos prácticos deberá dar clic en el**  botón **II a Examen** que se localiza en la parte inferior derecha de la pantalla para iniciar **con su evaluación.**

### EVALUACIÓN

<span id="page-18-0"></span>**A continuación se muestra una pantalla de la aplicación de la evaluación y el detalle de cada una de las opciones:**

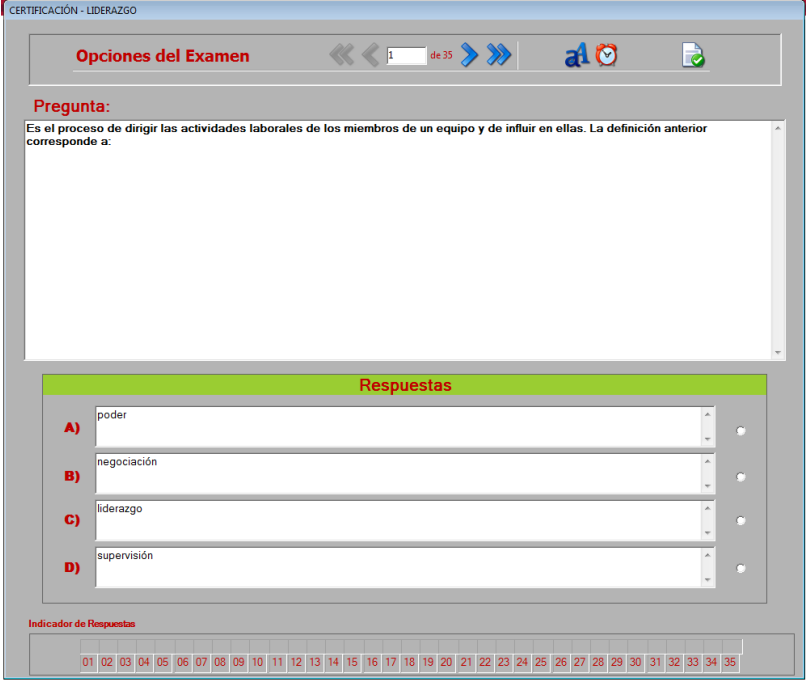

**En la barra opciones del examen los aspirantes podrán encontrar los iconos para navegar por las 35 preguntas que contiene el examen los cuales son:**

**Al dar clic en este icono el aspirante ira directamente a la pregunta número 35 del examen.**

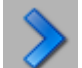

**Al dar clic en este icono el aspirante ira una por una hasta la pregunta número 35 del examen.**

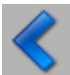

 **Al dar clic en este icono el aspirante ira una por una hasta la pregunta número 1 del examen.**

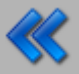

**Al dar clic en este icono el aspirante ira directamente a la pregunta número 1 del examen.**

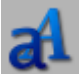

**Al dar clic en este icono el aspirante podrá aumentar o disminuir el tamaño de las letras de las preguntas y respuestas.**

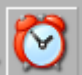

**Al dar clic en este icono el aspirante podrá visualizar y ocultar el reloj en la parte inferior derecha de la pantalla para ver el tiempo trascurrido del examen.**

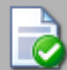

**Al dar clic en este icono el aspirante podrá terminar el examen en el momento que decida mientras el tiempo transcurrido del examen no se haya terminado ya que si el tiempo del examen termino el examen se cerrara solo.**

**Para que es aspirante pueda seleccionar la respuesta correcta de la pregunta que está visualizando, deberá dar clic en el círculo asociado a la respuesta.**

**Al final de la pantalla se encuentra el apartado de indicador de respuestas en el cual se va visualizando la letra de la respuesta que se seleccionó para cada pregunta.**

## FIN DE LA EVALUACIÓN

<span id="page-19-0"></span>**Una vez que el aspirante decida concluir su participación o el tiempo se le haya terminado se mostrara la pantalla del resultado obtenido. A continuación se muestra la pantalla de resultado.**

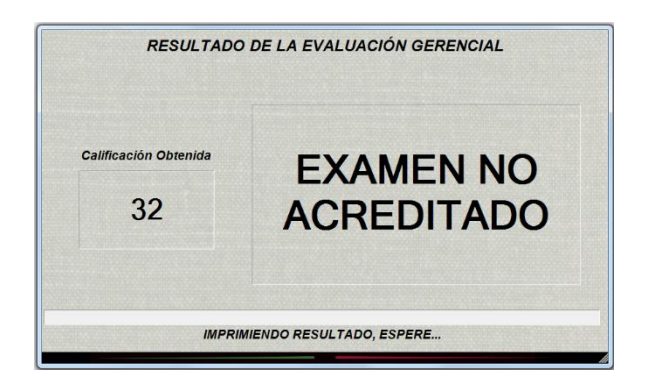

**Por último se mandara a imprimir la hoja de resultado del aspirante en la cual se indica:**

- **Tipo de Evaluación**
- **Evaluación Gerencial Aplicada**
- **Datos del Aspirante**
- **Calificación Final**
- **Estatus del examen (Acreditado/No Acreditado)**
- **Cuadro de respuestas**
- **Espacio para la firma del aspirante**

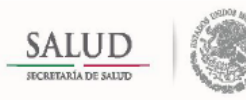

DIRECCIÓN GENERAL DE RECURSOS HUMANOS DIRECCIÓN GENERAL ADJUNTA DE ADMINISTRACIÓN DEL<br>SERVICIO PROFESIONAL DE CARRERA Y CAPACITACIÓN

EVALUACIÓN GERENCIAL

**CERTIFICACIÓN - LIDERAZGO** 

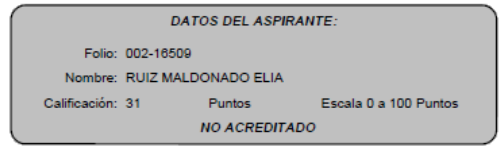

Tiempo Consumido: 00:05:31.56

#### **CUADRO DE RESPUESTAS**

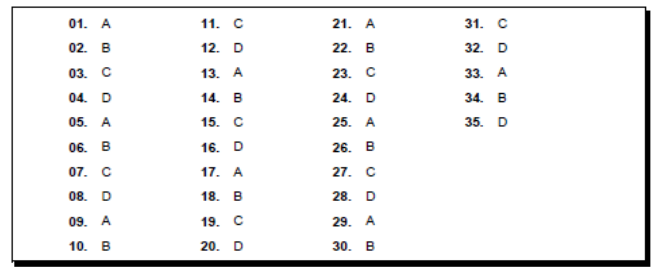

La aplicación de las pruebas gerenciales se realizó a través de la plataforma: "Módulo Generador de Habilidades" de la Secretaría de Salud por lo que solo serán válidas<br>para concursos dentro de esta dependencia.

En caso de acreditarlas tendrán vigencia de un año a partir de la fecha de aplicación

Para dar cumplimiento ai articulo 19 de la Ley de Transparencia y Acceso a la Información Pública Gubernamental vigente, donde concluye que la<br>Información que emane de particulares, para que oblenga el carácter de pública

Confidencial y no pública ( ) Si pública ( )

#### Firma del Aspirante

25/01/2016

Página 1 de 1